# Bookerror runs Android

#### или как исправить ошибки в Google Play

Способы и советы как исправлять ошибки на Android устройствах

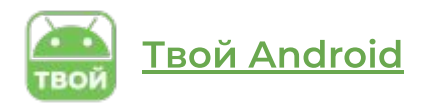

#### **Как исправить ошибки на Android устройствах**

Мы подготовили для вас отдельную книгу как исправлять ошибки которые происходят на Андроид телефонах, планшетах. Чаще всего связанные с приложениями в Google Play Market. В нашу книгу вошли все советы и способы которые есть на нашем сайте [tvoy-android.com](https://tvoy-android.com/) Информация которая представлена в этой книге основана на нашем опыте и опыте пользователей которым помогли те или иные варианты пошаговых инструкций.

Хотим предостеречь что мы не несем ответственность за неправильные действия которые вы можете совершить. Все советы представлены как рекомендации

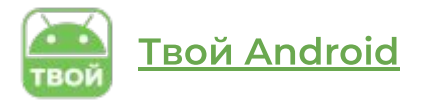

# **Код ошибки 0 [error rpc:aec:0]**

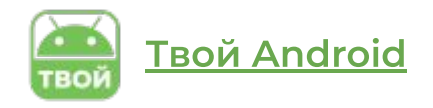

Возникает при неудачной загрузке приложения. Сопровождается данный сбой в Google Play, сообщением: «Не удалось скачать приложение» Код ошибки 0.

В этом случае необходимо удалить аккаунт Google, и другие синхронизированные аккаунты. Также очистить данные Google Play.

- 1. «Настройки»
- 2. «Приложения»
- 3. «Все»
- 4. Открыть приложение «Google Play» и выполнить «Очистить данные»
- 5. Затем перезагрузить Android-устройство и повторить попытку скачать приложение.

#### **Код ошибки RPC:S-3**

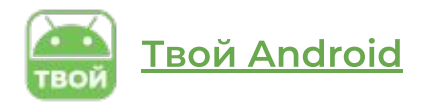

При ошибке RPC:S-S выполните следующие шаги:

- 1. В этом случае удалите аккаунт Google.
- 2. Затем подключите его заново или создайте новый.

# **Ошибка installation unssuccesful error**

Эту ошибку можно исправить несколькими вариантами действий:

- 1. Удалить скачанное приложение и установить его заново.
- 2. Очистить кэш непосредственно самого приложения Google Play («Настройки» → «Приложения»).
- 3. Сделайте удаление обновлений Google Play («Настройки» → «Приложения»).
- 4. Изымите или отключите перед скачиванием или установкой приложения, SD-карту.
- 5. Если вышеперечисленные методы не помогли, удалите папку .android\_secure.

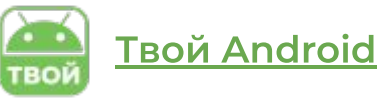

# **Ошибка package file invalid**

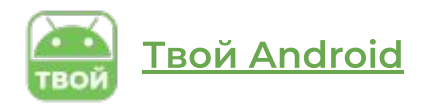

Есть несколько вариантов решений исправления ошибки Google Play:

- 1. Откройте «Настройки» → «Приложения» и со скачанного приложения удалите кэш и данные.
- 2. Если вы скачивали приложение по Wi-Fi, то попробуйте удалить его и скачайте воспользовавшись мобильным интернетом.
- 3. Сделайте установку приложения с помощью WEB-версии Google Play.

Второй вариант, если не помогли вышеуказанные инструкции. Удалите данные и кэш с приложений Google service framework и Google Play, далее попробуйте обновить их. Если не помогло, удалите Google-аккаунт  $\rightarrow$ перезагрузите смартфон и заново зайдите в свой аккаунт.

## **Ошибка error rpc:s-5:aec-0**

Два варианта устранения ошибки:

- 1. Удалите данные и кеш с приложений Google service framework, Диспетчера закладок и Google Play, далее попробуйте обновить их.
- 2. Удалите Google-аккаунт. Удалите кэш и данные Гугл Маркета, Google service framework и Диспетчера загрузок, далее добавьте заново свой Google-аккаунт и перезагрузите android устройство.

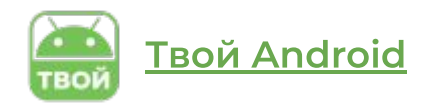

# Твой Android

### **Ошибка rh 01**

Есть два варианта устранения ошибки rh-o1:

- 1. Откройте «Настройки» → «Приложения» → перейдите в раздел «Все» → Google Play а далее очистите данные и кэш сервисного приложения. Те же действия и для «Google service framework». А затем установите обновления для них.
- 2. Удалите Google-аккаунт. Удалите кэш и данные с приложения Гугл Маркета, а так же Google service framework и Диспетчера загрузок, далее добавьте заново свой Google-аккаунт и перезагрузите android устройство.

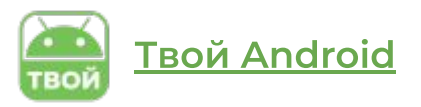

Ошибка с кодом 11 возникает как правило при скачивании приложения или обновлении например whatsapp код ошибки 11. В первую очередь для исправления error -11 сделайте очистку кэша. Возможно из-за этого и происходит неполадки при скачивании из магазина приложений.

- 1. Войдите в приложение «Настройки» на Android смартфоне или планшете
- 2. Перейдите в раздел «Приложения»
- 3. Затем перейдите во вкладку «Все» приложения
- 4. Войдите в раздел настройки приложения «Google Play»
- 5. Сделайте очистку кеша и данных нажав на соответствующие кнопки: «Очистить кэш» и «Очистить данные».

Если вам не удалось исправить ошибку рекомендуем подробнее изучить нашу статью — [как исправить ошибку 11](https://tvoy-android.com/oshibka-11-google-play/).

Ошибка 24 может произойти при установке приложений. А причиной может быть то что ранее оно уже было установлено на вашем Андроид устройстве. После удаления в операционной системе Андроид осталась папка с файлами данного приложения, которые собственно и мешают новой установке. **Для решения ошибки -24 необходимы Root права.**

1. Необходимо установить файловый менеджер (ROOT Manager). Перейдите во внутренней памяти вашего android смартфона к папке android/data/com.whatsapp — ее нужно удалить. Заново установите whatsapp с Гугл Маркета.

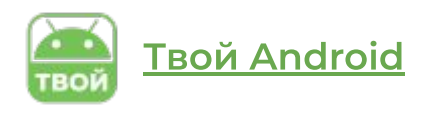

- 2. Потребуется приложение Cleanmaster. Удаляете Whatsapp, за тем очищаете оставшиеся файлы с помощью приложения Cleanmaster.
- 3. Сделайте бэкап (резервное копирование) приложений и данных, которые находятся в памяти смартфона и сбросьте до заводских настроек android девайс.

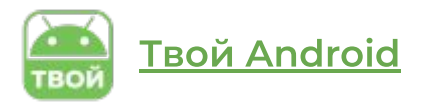

Обычное удаление лишних и ненужных приложений должно помочь или вы можете попробовать очистить данные Google Play, удалить Google-аккаунт, а потом заново войти.

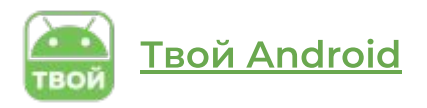

Эта распространенная ошибка связана в первую очередь с использованием двух Google-аккаунтов, при покупке приложений.

Подключитесь с нужного Google-аккаунта в Гугл Маркет. Удалите приложение вызвавшее ошибку.

Затем еще раз попробуйте скачать и установить приложение.

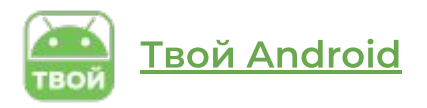

В случае использования прокси-сервера, данная ошибка может вызвать проблемы при установках и работой с Google Play.

- 1. Откройте «Настройки»
- 2. Далее войдите в раздел «Приложения»
- 3. Перейдите в раздел «Все»
- 4. Затем войдите в «Сервисы Google Play»
- 5. Далее очистите данные и кэш сервисного приложения, те же действия проведите и для приложения «Google Play»
- 6. И последнее очистите кэш интернет браузера.

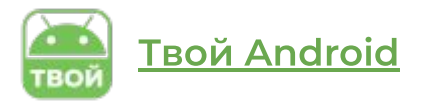

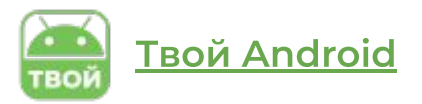

Удалите свой Google-аккаунт с android смартфона и используйте другой.

# **Ошибка 491**

Требуется удалить свой аккаунт Google на смартфоне.

- 1. Перейдите «Настройки»
- 2. Войдите в пункт «Аккаунты»
- 3. Зайдите в профиль Google и удалите его.

Далее перезагрузите Android смартфон и авторизуйтесь в аккаунт заново.

Следующие шаги:

- 1. Войдите в приложение «Настройки»
- 2. Перейдите в раздел «Приложения»
- 3. Затем перейдите в раздел «Все»
- 4. Войдите в «Сервисы Google Play»
- 5. А далее «Очистить данные» приложения и «Остановить»

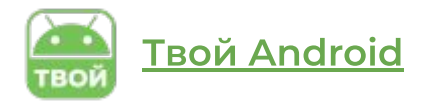

Чтобы устранить ошибку 492 в Плей Маркете необходимо выполнить инструкцию ниже. Сделайте следующие шаги:

- 1. Откройте "Настройки".
- 2. Перейдите в пункт "Приложения".
- 3. Затем перейдите в раздел "Все".
- 4. Далее "Сервисы Google Play".
- 5. А далее "Очистить данные" приложения и "Остановить".

Проделайте те же действия и с приложением "Google Play" для исправления ошибки 492.

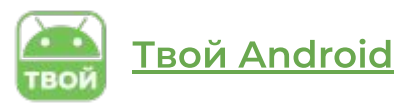

Если ошибка не исчезнет, удалите dalvik-кэш. Эту возможность можно получит при режиме Recovery с наличием ROOT-прав. Будьте внимательны, так как одно неправильное действие может превратить ваш смартфон в кирпич. Сделайте резервной копии данных и приложений хранящихся на смартфоне.

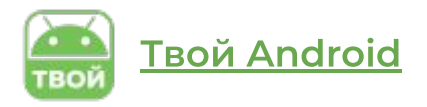

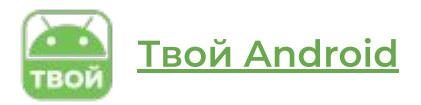

Два варианта решения ошибки:

- 1. Перейдите в «Настройки» → «Приложения» → перейдите в раздел «Все» → «Сервисы Google Play», а далее «Очистить данные» и «Очистить кэш». Такие же действия проделайте и с "Google service framework". Затем попробуйте установить обновления. Если ошибка остается, попробуйте сделать в первую очередь удаление обновления в «Google Play».
- 2. Удалите Google-аккаунт. Сделайте остановку приложения Google Play а затем очистите данные и кэш, те же действия и для Диспетчера загрузок и Google service framework. По завершению добавьте Google-аккаунт и сделайте перезагрузку android смартфона.

Данная ошибка говорит о переполненном кэше android устройства. Необходимо удалить какие нибудь ненужные приложения или файлы. Сделайте перезагрузку смартфона в Recovery-режиме: нажмите одновременно клавишу питания и клавишу уменьшения звука (в большинстве android устройств). Далее выберите «Wipe cache partition» используя клавиши управления звуком, подтвердите действие нажатием клавиши питания.

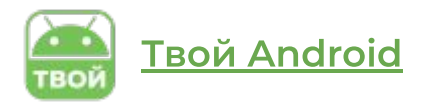

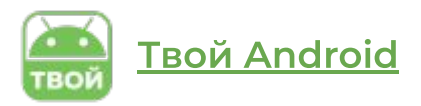

Есть два решения ошибки 504:

1. Перейдите в «Настройки» → «Приложения» → перейдите в раздел «Все» → «Сервисы Google Play» а далее «Очистить данные» и «Очистить кэш». Повторить те же шаги и для «Google service framework».

2. Удалите Google-аккаунт. Сделайте остановку приложения Google Play а затем отчистите данные и кэш, те же действия и для Диспетчера загрузок и Google service framework. По завершению добавьте Googleаккаунт и сделайте перезагрузку android смартфона.

Для устранения ошибки с кодом 919, есть два варианта исправлений:

- 1. Первое: на вашем Android смартфоне осталось мало свободного места. Удалите мало используемые приложения, музыку или другие файлы.
- 2. Второе: измените настройки APN на Android устройстве.

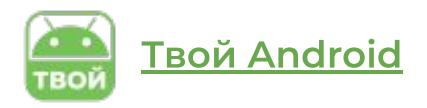

Три варианта решений ошибки:

- 1. Выключите-включите WiFi. Откройте Гугл Плей Маркет и начните установку или обновление необходимого приложения.
- 2. Удалите Google-аккаунт, затем заново добавьте Google-аккаунт и сделайте перезагрузку android смартфона.
- 3. Перейдите в «Настройки» → «Приложения» → перейдите в раздел «Все» → «Сервисы Google Play» а далее удалите обновления приложения, затем «Очистить данные» и «Очистить кэш», сделайте перезагрузку смартфона.

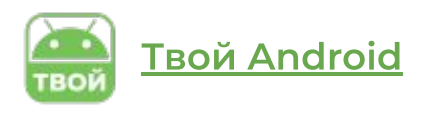

Сделайте очистку кэша в приложении Google Play и удалите данные приложения, но знайте, что это приведет к удалению выставленных настроек, зато исправит ошибку.

Еще один вариант:

- 1. Удалите Google-аккаунт.
- 2. Сделайте перезагрузку Android устройства.
- 3. "Залогинитесь" заново в Google аккаунт.

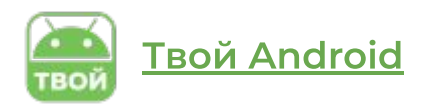

Удалите Google-аккаунт, удалите ненужные приложения или другие файлы, занимающие свободное место. Сделайте перезагрузку смартфона в Recovery-режиме:

- 1. Нажмите одновременно клавишу питания и клавишу уменьшения звука (в большинстве android устройств).
- 2. Далее выберите «Wipe cache partition» используя клавиши управления звуком, подтвердите действие нажатием клавиши питания.
- 3. Установите заново свой Google-аккаунт.

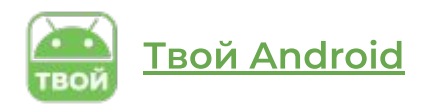

Возможно вам стоит подождать несколько минут, пока Google Play проведет процедуру обновления. Если ошибка не исчезла, сделайте следующие шаги:

- 1. Перейдите в «Настройки» → «Приложения» → перейдите в раздел  $\kappa$ Все»  $\rightarrow \kappa$ Сервисы Google Play».
- 2. Далее последовательно «Остановить» → «Очистить данные» → «Очистить кэш».
- 3. Проведите то же и для приложения Гугл Плей Маркет.

После проделанных шагов, проверьте наличие ошибки 927.

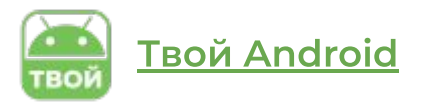

- 1. Перейдите в «Настройки» на телефона Android.
- 2. Далее войдите в раздел «Приложения».
- 3. Перейдите в пункт «Все».
- 4. Найдите и откройте пункт «Сервисы Google Play» а далее последовательно «Остановить», далее «Очистить данные» затем «Очистить кэш».

Проведите то же и для приложения Google Play. Если ошибка осталась, попробуйте удалить обновления приложения Google Play.

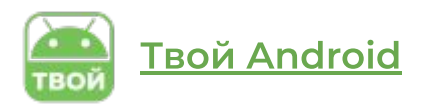

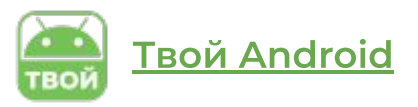

Одной из многочисленных ошибок в Google Play, владельцы Android смартфонов могут столкнуться с такой как — ошибка 963. Данный сбой происходит при желании обновления или скачивания приложения из Play Market, появится системное сообщение свидетельствующее об ошибке с кодом [error -963]

#### **Очищаем кэш обновляемого приложения [1]**

- 1. Откройте "Настройки" войдите в раздел "Приложения" и далее в подраздел "Все приложения".
- 2. Войдите во вкладку Google Play выбираете пункт "Очистить кэш и стереть данные"
- 3. Откройте приложение выдающее код ошибки 963 и нажмите на "Очистить кэш".

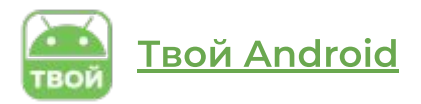

#### **Перемещение и отключение карты памяти [2]**

Как выполнить отключение SD-карты на Андроид смартфоне:

- 1. Откройте пункт "Настройки", войдите в раздел "Память" и выберите пункт "Отключить SD-карту"
- 2. Извлеките SD-карточку из смартфона.
- 3. Выполните заново загрузку или обновление приложения которое выдает ошибку.
- 4. Если после выше проделанных действий ваше приложение без ошибки обновилось или загрузилось, можете подключить снова карту памяти на смартфон.
- 5. Вставьте в слот SD-карту, откройте приложение "Настройки", затем перейдите в раздел настроек "Память" и выберете пункт "Подключение SD-карты".

# Твой Android

#### **Ошибка 963**

#### **Откат к предыдущей версии сервисного приложения Google Play [3]**

Как сделать откат сервисного приложения Play Маркет:

- 1. Откройте меню и войдите в приложение " Настройки".
- 2. Войдите в раздел "Приложения".
- 3. Выберете пункт "Удалить обновления Google Play".
- 4. После выполненных выше действий заново скачайте или обновите приложение с ошибкой 963.

Третий вариант решения, самый распространенный по случаям когда сервисы Google Play выдают ошибки.

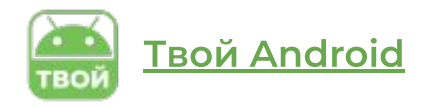

#### **Продолжение следует**

Это не финальная версия PDF книги по исправлениям ошибок в Google Play на Android. Следите за обновлениями на странице «[Как исправить ошибки](https://tvoy-android.com/kak-ispravit-oshibki-google-play/) [Google Play](https://tvoy-android.com/kak-ispravit-oshibki-google-play/)»

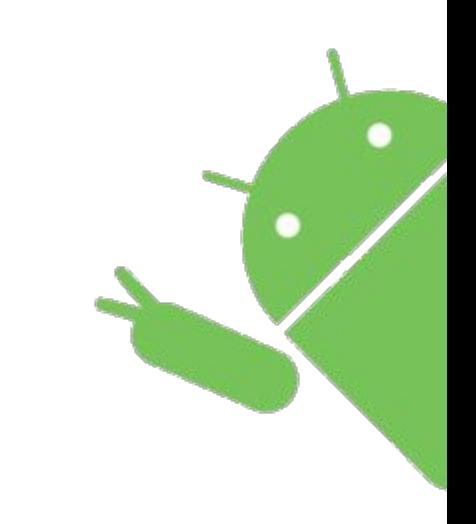